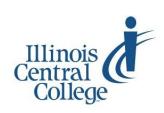

# eServices @ ICC

# **Faculty Center: Class Rosters, Grade Rosters, AWARe (Academic Warning, Activity)**

## **og in to eServices**

**L** eServices/PeopleSoft is used for accessing class rosters, reporting never-attender and non-activity, reporting academic warning, and completing grade rosters.

- 1) Visit [my.icc.edu](https://eservices.icc.edu/psp/cs9prd/EMPLOYEE/HRMS/?cmd=logout) and select eServices Full Site tile
- 2) Enter User ID
- 3) Enter password

With questions about your User ID or password, contact the ICC Help Desk, (309) 694-5457 or helpdesk@icc.edu.

# **lass Rosters**

**C** Access class rosters from the **Faculty Center** of eServices. The Faculty Center should display by default after login.

To access a class roster:

- 1) Click on **Class Roster** in the Faculty Center
	- a) If you are teaching only one class, the class roster will display
	- b) If you are teaching more than one class, click on the **My Schedule** link or tab; then click on the Class Roster icon

*Note:* If you see the message **"No class selected,"** click on the **My Schedule** tab above the message and click on the Class Roster icon (at the left end of each row) to display your roster

#### 2) Within a class roster you can:

- Change enrollment status to All, Dropped, or Enrolled
- Check Enrollment Capacity and current number of students Enrolled
- Select a Display Option (linking to photos or including photos in list)
- Notify (email) students at their @lab.icc.edu email addresses
- See User ID, ID number, program of study, and level (class status) for each student

For questions about the accuracy of class rosters and student records, contact the **Asst. Registrar**  [cwest@icc.edu,](mailto:cwest@icc.edu) (309)690-6803 or **Registrar** [nwrightanderson@icc.edu,](mailto:nwrightanderson@icc.edu) (309)694-5581.

For technical assistance, contact the **Help Desk** [helpdesk@icc.edu,](mailto:helpdesk@icc.edu) (309)694-5457

For more help using eServices, contact the **TLC** [tlc@icc.edu,](mailto:tlc@icc.edu) (309)694-8908

# **P rinting Class Rosters** *(with or without photos)*

Printing functionality may vary depending upon the browser you use. *Note:* The "Printer-Friendly" function generally does not work with any browser.

 (*Steps 1 & 2 are optional and should be used if you wish to include student photos on the printed rosters)*

- 1) Click on the photo icon next to a student's User ID to display the student's photo (not all students have photos available)
- 2) Click on **View All** in the top blue bar to view photos for all students on the roster
- 3) **Highlight** all areas of the roster you wish to print
- 4) **Right-click** on the highlighted area
	- a) **Firefox:** Select **This Frame > Print Frame**
	- b) **Chrome:** Select **Print**
- 5) The Print Window will open for you to select the printer and print properties

# **rade Roster**

G rade Roster<br>
A grade roster is generated based on the start and end dates of the course**. It is available** *only at the course endpoint* **and is used to enter final letter grades.** 

To access a grade roster:

- 1) Click on **Grade Roster** in the Faculty Center
	- a) If you are teaching only one class, the grade roster will display
	- b) If you are teaching more than one class, click on the **My Schedule** link or tab; then click on the Grade Roster icon

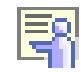

*Note:* If you see the message **"No class selected,"** click on the **My Schedule** tab above the message and click on the Grade Roster icon (near the left end of each row) to display your roster

- 2) Use the drop-down list to select a grade for each student
- 3) Change **Approval Status** to **APPROVED**
- 4) Click **SAVE**
- 5) Click **POST** at the bottom of the roster

#### **When a FA grade can be awarded in classes:**

The student has been active through the midterm of the class then ceases to be active for the duration of the term. The FA grade factors into the GPA as a failing grade. To avoid the FA grade, students must officially withdraw prior to the deadline.

**Note:** Once final grades are posted, you may receive an email request from Financial Aid asking for the last date of activity for students who earn W, WF, or FA grades. Respond directly to the email to comply with the request.

#### **A WARe**  *Academic Warning Activity Reporting environment*

The AWARe roster is used to report never-attenders, non-activity and to place students on academic warning. The roster is also used to record the last date of activity for non-active students and students earning W, WF, or FA grades.

Approval deadlines for never-attender, non-activity, and academic warning are provided for EACH course on the AWARe roster. Deadlines are determined based on the start and end dates for a course and expire on the dates listed at 11:59 PM. Faculty receive automated, customized emails when the rosters are available, as well as automated, customized reminders four days and one day prior to the due date if the Never Attender or Non-activity roster is not complete.

#### **Meeting the AWARe deadlines is extremely important. If you miss one of these deadlines for some reason, refer to the [Missed an AWARe Deadline?](https://icc.edu/faculty-staff/files/TLC_MissedAWAReDeadline.pdf) guide for specific instructions.**

To access the AWARe roster:

- 1) Click on **AWARe** in the Faculty Center
- 2) **Enter** or **lookup** (using the magnifying glass icon) the four-digit term number
- 3) Click **Search** to display a list of your current term's classes with links to the AWARe roster for

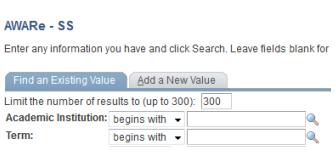

## **What to Look for on the AWARe Roster:**

- Course Start and End dates
- Never-Attender Deadline
- Never-Attender Checkbox
- FA Grade Deadline
- Midterm Date
- Non-Activity Deadline
- Non-Activity Checkbox

*Check each AWARe roster for this information!*

## *Never Attender, Non-activity, and Academic Warning are managed on the AWARe roster…*

## **Never Attender/ Non-Activity**

**Never Attender:** a student who appears on a class roster but has never physically attended an in-person class or actively participated in an online class

**Non-Activity:** a student who was active in a class in either an in-person or online class but ceased participating; a student who is dropped as non-active will receive a 'W' on his/her transcript, and the last date of activity will be requested

#### **Check the AWARe roster for deadlines!**

To report students as Never Attender/ Non-Activity by the deadline on the AWARe Roster:

- ) Check the box in the Never Attended / Non-Activity column for each student to be reported as Never Attender or Non-Attender
- ) Check the **Approve Never Attended / Non-Activity by Deadline** box—checking the box saves the roster; no additional saving is necessary

Students reported as Never Attender / Non-Activity will be withdrawn, usually within 24 business hours.

## **Last Date of Activity**

If a student **withdraws** from a class or is assigned an **FA grade** on the final grade roster, you must **report Last Date of Activity on the AWARe roster**. You will receive an email at your @icc.edu address identifying the course for which the last date of activity must be reported.

- 1) **Log in** to eServices
- 2) Select the **AWARe roster** for the class
- 3) Look for the red text box in the last date of activity column
- 4) **Enter** the date information for the student

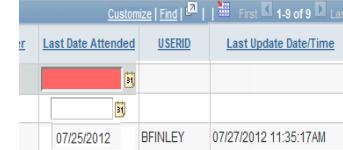

Once you supply the

5) Click **Save**

last date of activity, your USERID will be entered, and the Last Update Date/Time will be set; no additional saving is necessary.

## **How is Academic Activity defined?**

Academic Activity can be defined as, but is not limited to:

- Engaging in a class where there is opportunity for direct interaction between instructor and students
- Submitting an academic assignment
- Taking an exam, interactive tutorial, or computer-assisted instruction
- Attending a study group assigned by the institution
- Participating in an online discussion about academic matters
- Initiating contact with a faculty member to ask a question about the academic subject studied in the course

Academic Activity *does not include* activities where a student may be present but not academically engaged, such as:

- Living in institutional housing
- Participating in the institution's meal plan
- Logging in to an online class without active participation
- Participating in academic counseling

### **Academic Warning**

A student is placed on academic warning for excessive absences, failure to complete coursework, poor grades, poor basic skills in class, personal issues, class participation/engagement, or lack of basic skills in course content.

It is up to each individual instructor's discretion to determine why and when students are placed on Academic Warning. An instructor should describe in the course syllabus what constitutes Academic Warning for his or her course, as well as when warnings are made. Instructors should make every effort to work with a student to help him or her make improvements prior to being placed on Academic Warning.

#### To report Academic Warnings:

- ) Access the AWARe Roster (see page 2)
- ) Select a reason from the drop-down list in the **Academic Warning** column
- ) Click Save

Warned students are mailed a letter listing the class, instructor's name, and warning reason for each unique warning. The letter describes support resources to help resolve the warning. Students with referrals are sent to an advisor for follow up. Additional contacts may be made with the student by success coaches or other staff. See details below regarding the referral process after an Academic Warning is made. If the Academic Warning is resolved, the faculty member should return to the AWARe roster to remove the warning.

After the deadline for entering academic warnings (77% of the course duration, which occurs during week 12 for a full 16-week course), warnings on the AWARe roster can be viewed but not edited.

#### **Academic Warning Reasons and Referral Process**

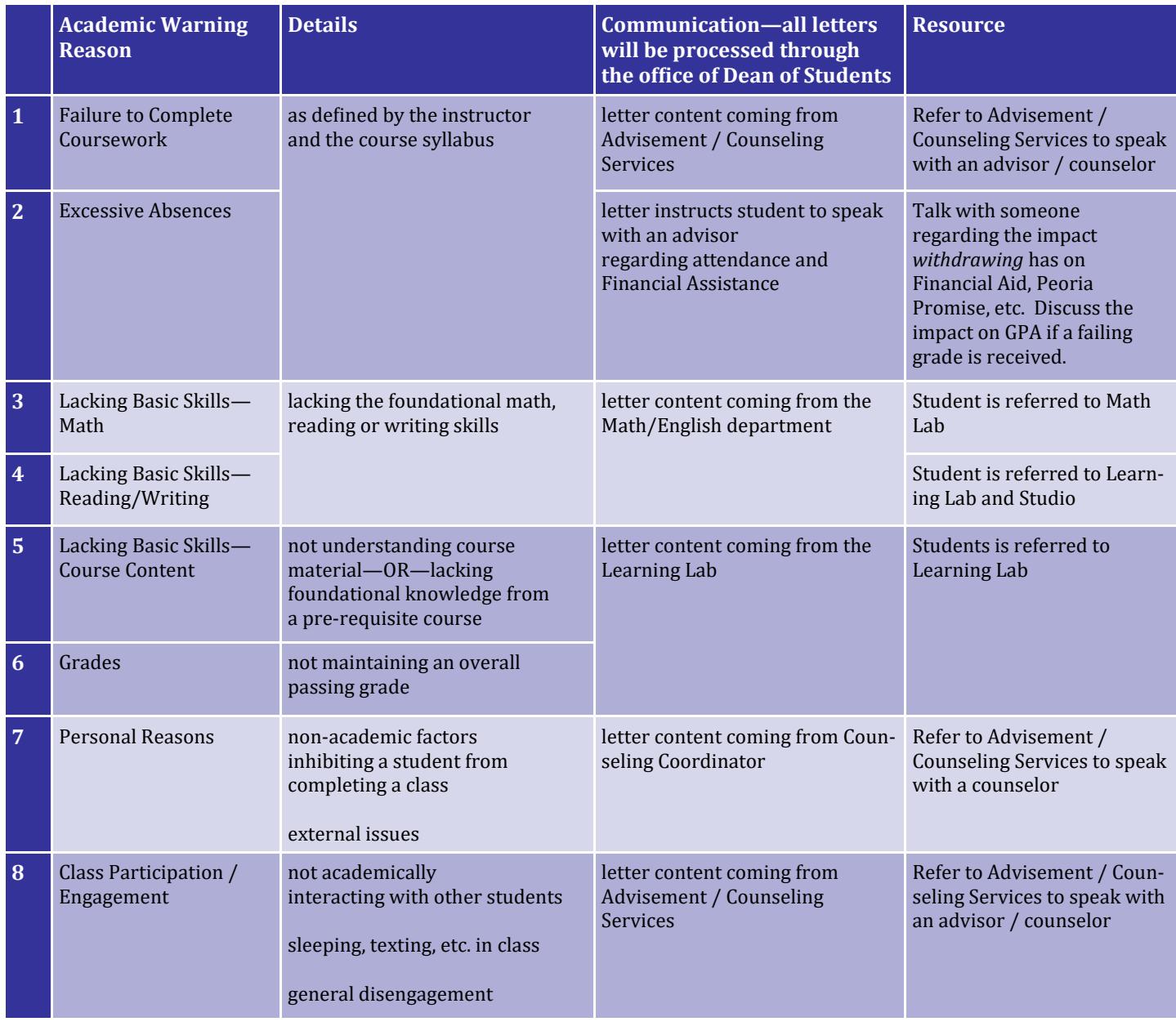

Teaching & Learning Center  $\cdot$  (309) 694-8908  $\cdot$  tlc@icc.edu  $\cdot$  Room 240A, East Peoria Campus

# **N otify (Email) Students through Class Rosters**

To email students from your class roster:

- ) Access the class roster
- ) To email select students, check the box(es) in the Notify column, and click **Notify Selected Students —OR—**

To email all students, click **Notify All Students**

An email window will open with your email as the sender and the students' email addresses in the blind carbon copy box (this allows you to send a message to several students without any of the students seeing other students' email addresses). This message is sent to students' @lab.icc.edu email addresses. You will receive a copy of the email in your inbox.

- 3) Enter a message
- 4) Click **Send Notification**

# **S tudent Information Lookup**

To lookup contact information for students in eServices:

- 1) Log in to eServices
- 2) Go to the **Main Menu**
- 3) Select **Campus Community**
- 4) Select **Student Service Center**
- 5) Enter the search information you have for the student
- 6) Click **Search** Students meeting your criteria will be listed. Student information such as address and phone will be found on the general info tab.
- 7) Click on a student's name for student information. Contact information for students is available under the **general info** tab. ID:

$$
\fbox{\parbox{1.5in}{\textbf{student}}}\ \overbrace{\text{center}}\ \overbrace{\text{general} \ \text{info}}\ \overbrace{\text{admissions}}\ \overbrace{\text{transfer} \ \text{credit}}\ \overbrace{\text{academics}}\ \overbrace{\text{finances}}\ \overbrace{\text{finances}}\ \overbrace{\text{finaaces}}\ \overbrace{\text{finaaces}}\ \overbrace{\text{finaaces}}\ \overbrace{\text{finaences}}\ \overbrace{\text{finaences}}\ \overbrace{\text{fonaless}}\ \overbrace{\text{fonaless}}
$$

# **dvanced Class Roster Options**

A dvanced Class Roster Options<br>Advanced roster options provide additional reporting options such as Excel rosters, Compass scores, student addresses and phone numbers, and mailing labels.

#### Access **Class Roster Options** in eServices:

Main Menu > ICC Processing/Reports > ICC Student Records > Report > Class Roster Options

- ) Click **Search** to display a list of run controls *Note:* If this is the first time you are running these reports, you will receive a message that says "No Values Added." Click on the **Add a New Value** tab and type **Print\_File**; then click **Search** again.
- ) Enter the appropriate term—use the looking glass to find the one you want
- ) Check the appropriate **Enrollment Status** (Enrolled, Drop)
- ) Ensure the **Specific Class** box is checked
- ) Enter the 4-digit Class Nbr (from your roster or the class schedule)
- ) Click **Run**
- ) Select **Email** as the type and **PDF** as the format using the drop-down lists
- ) Click **OK**

An email with seven attached files will be sent to you.

You may also generate a list of students added and dropped from your course by looking at the **Add/Drop Notification** report any time during the semester:

Main Menu > ICC Processing/Reports > ICC Student Reports > Report > Add/Drop Notifications

- 1) Set the run control
- 2) Select the term and class number
- 3) Click **Run**
- ) Select **Email** as the type and **PDF** as the format using the drop-down lists
- ) Click **OK**

An email with the attached report will be sent to you.

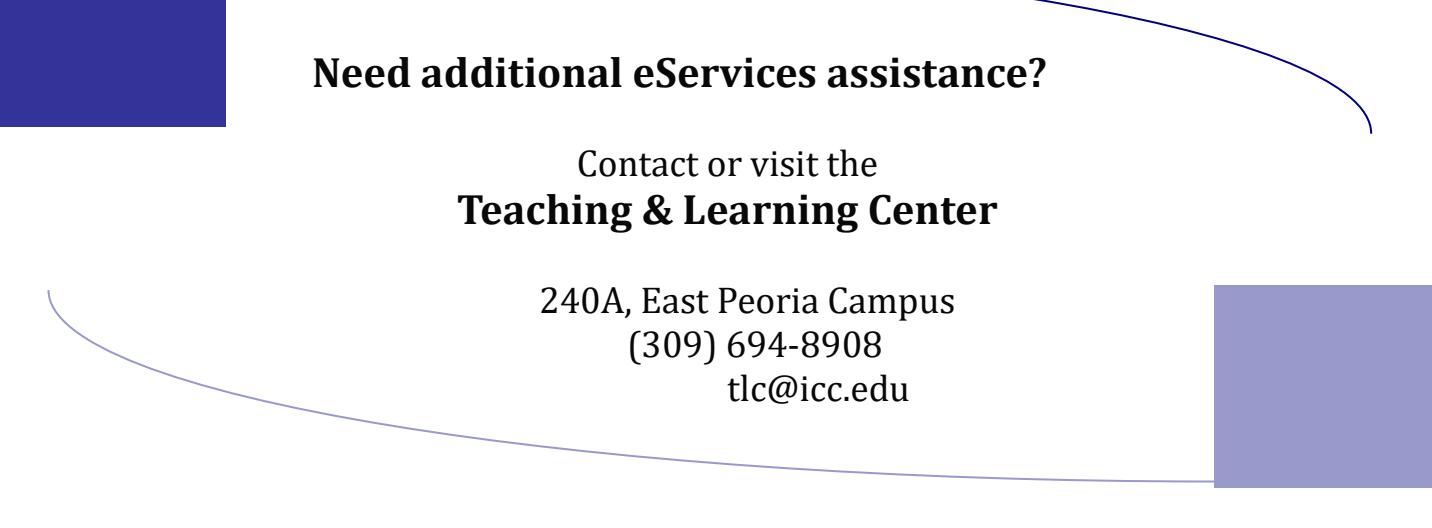